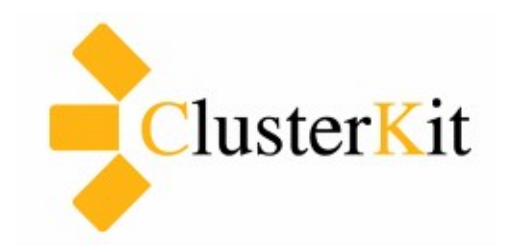

**OpenStack Tutorial**

**User Beginner Guide**

**Cluster Kit Co.,Ltd. www.clusterkit.co.th Apr 20, 2015**

## สารบัญ

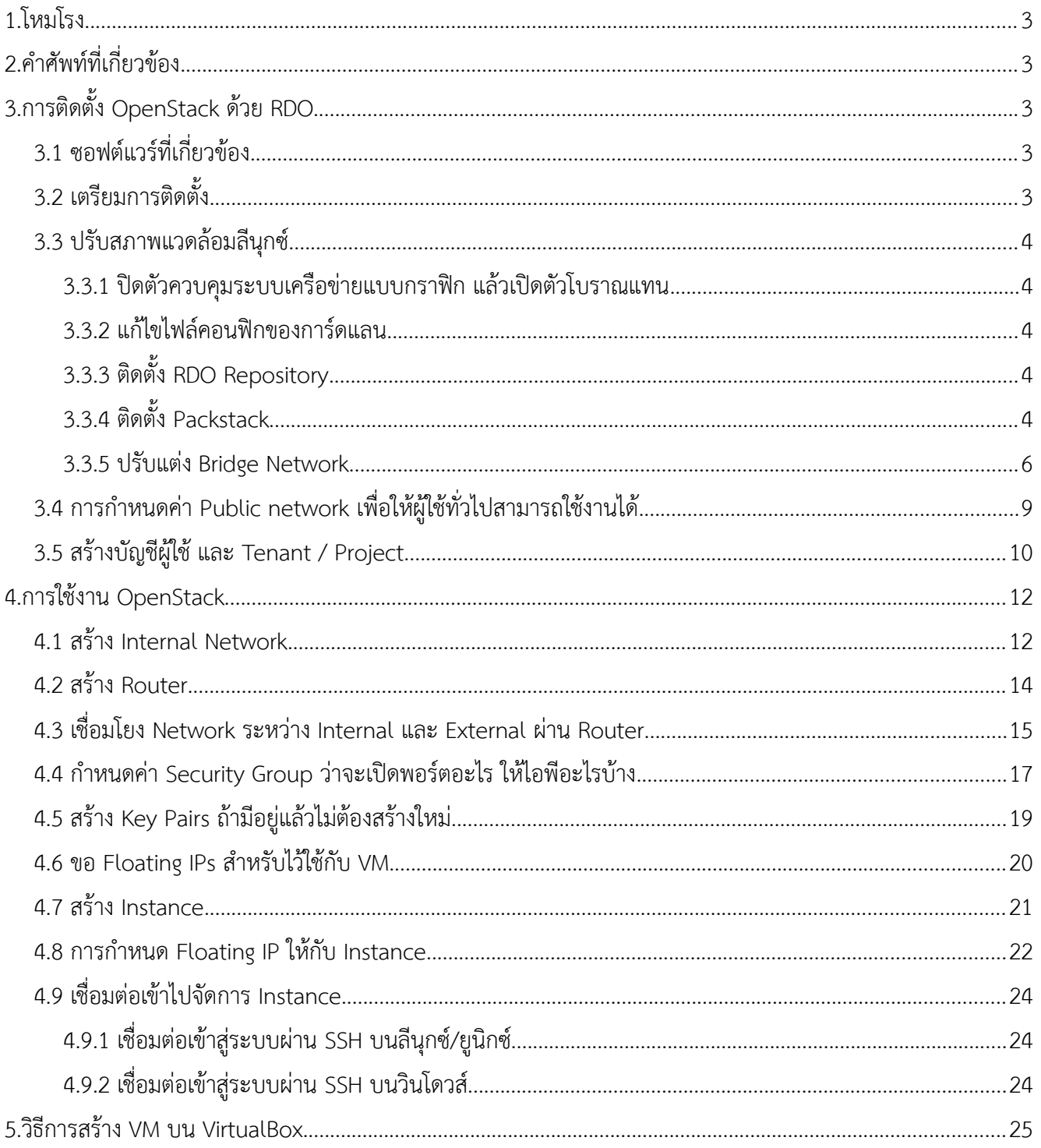

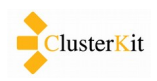

# <span id="page-2-0"></span> **1. โหมโรง**

เอกสารนี้เป็นคู่มือแนะนำการติดตั้ง OpenStack แบบ Single Node ด้วยซอฟต์แวร์ RDO ของ Redhat และ สอนการใช้งาน OpenStack ขั้นต้น เช่น การสร้าง Instance การเพิ่มดิสก์ให้กับ Instance ได้ เป็นต้น เพื่อให้เข้าใจหลัก การทำงานและการใช้งานขั้นต้น ซึ่งจะเป็นพื้นฐานที่จะทำให้สามารถนำไปต่อยอดได้อย่างรวดเร็ว

คำเตือน คู่มือฉบับนี้เหมาะสำหรับคนคุ้นเคย Virtual Machine และ ลีนุกซ์อยู่บ้างแล้ว

# <span id="page-2-4"></span> **2. คคาศบัพทท์ททที่เกทที่ยวขข้อง**

- $\bullet$  Virtual Machine เครื่องคอมพิวเตอร์ที่เราจะสร้างขึ้นบนระบบคลาวด์ (เป็นเครื่องจำลอง)
- $\bullet$   $\,$  Host OS หมายถึง ระบบปฏิบัติการบนเครื่องจริง ๆ
- $\bullet$  Guest OS ระบบปฏิบัติการที่มารันเป็นเครื่องเสมือน (Virtual Machine) อยู่บน Host OS
- Instance คือ Virtual Machine พร้อมใช้งานที่ยังไม่ได้รันหรือกำลังรันอยู่
- Key Pair ครือ ไฟลท์เขข้คำรหศัสททที่จะใชข้เปป็นตศัวตรวจสอบตศัวตนในกคำรเขข้คำใชข้งคำน Instance

# <span id="page-2-1"></span> **3. การตติดตบัตั้ง OpenStack ดข้วย RDO**

### <span id="page-2-2"></span> *3.1 ซอฟตต์แวรต์ททที่เกทที่ยวขข้อง*

- 1. Oracle VirtualBox ดคำวนท์โหลดไดข้จคำก<https://www.virtualbox.org/>
- 2. CentOS-7 Linux (CentOS-7-x86\_64-DVD-1503-01.iso) ดาวน์โหลดได้จาก<http://www.centos.org/>
- 3.  $\,$  RDO อ่านรายละเอียดและขั้นตอนติดตั้งได้ที่<https://www.rdoproject.org/>

ในเอกสารนี้เราจะติดตั้ง OpenStack บน Virtual Machine กัน ในนี้เราเลือกใช้ของดีที่ไม่คิดราคาอย่าง VirtualBox กัน แล้วค่อยติดตั้งลีนุกซ์ด้วย CentOS ในนั้น จากนั้นเราจะมาติดตั้ง OpenStack บน CentOS กันอีกทีครับ

## <span id="page-2-3"></span> *3.2 เตรทยมการตติดตตตั้ง*

- 1. สร้าง VM บน VirtualBox ให้มีแรม 5120MB ให้มีดิสก์ 16 GB เลือก Network แบบ NAT ตามปรกติครับ
- 2. ลง CentOS แบบ Graphic เพื่อจะได้ใช้ Web Browser บนนั้นได้เลย ลงธรรมดาไม่ต้องคิดอะไรมากครับ

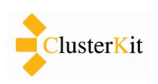

การติดตั้งในสองขั้นข้างต้น เราละไว้เพราะไม่ใช่ประเด็นหลักของเราครับ

### <span id="page-3-0"></span> *3.3 ปรตบสภาพแวดลข้อมลทนนุกซต์*

ในขั้นนี้เราเริ่มทำเมื่อ CentOS ลีนกซ์เราพร้อมใช้งานแล้ว และใช้บัญชีผ้ใช้ root รายละเอียดในข้อนี้เราทำตาม QuickStart ของ RDO ตคำมลติงคท์ตข่อไปนทตั้ https://www.rdoproject.org/Quickstart

#### 3.3.1 ปิดตัวควบคุมระบบเครือข่ายแบบกราฟิก แล้วเปิดตัวโบราณแทน

```
systemctl stop NetworkManager
systemctl disable NetworkManager
systemctl enable network
```
#### <span id="page-3-2"></span> **3.3.2 แกข้ไขไฟลท์คอนฟปิกของการท์ดแลน**

ใน CentOS/RHEL Linux รุ่น 7 นี้ มีการเปลี่ยนชื่อ Interface (การ์ดแลน) ใหม่ทำให้ชื่อไม่เหมือนกับลีนุกซ์ในรุ่น ก่อนหน้า อย่างในเอกสารนี้มีชื่อ Interface เป็น enp0s3

ใหข้**แกข้คข่าคอนฟปิก ONBOOT จาก no เปป็น yes** ททที่ไฟลท์ **/etc/sysconfig/network-scripts/ifcfg-enp0s3** (ท่านสามารถใช้โปรแกรม gedit บนหน้ากราฟฟิกแก้ไขได้)

จากนั้นสั่งเริ่มการทำงานของระบบเครือข่ายด้วยคำสั่ง

<span id="page-3-3"></span>service network restart

#### **3.3.3 ตติดตบัตั้ง RDO Repository**

yum install -y https://rdo.fedorapeople.org/rdo-release.rpm

คำสั่งข้างต้น เป็นการติดตั้ง repository ซึ่งก็คือไฟล์ที่จะบอกว่าจะให้ไปโหลดไฟล์ติดตั้งซอฟต์แวร์นั้นๆ (ในที่นี้คือ OpenStack RDO) จากเซิร์ฟเวอร์ไหน ไฟล์คอนฟิกจะอยู่ที่ /etc/yum.repos.d/rdo-release.repo

## <span id="page-3-4"></span> **3.3.4 ตติดตบัตั้ง Packstack**

Packstack เป็นชื่อของซอฟต์แวร์ที่จะช่วยในการติดตั้งและคอนฟิก OpenStack ที่ประกอบด้วยซอฟต์แวร์ จำนวนมากที่ต้องปรับแต่งในหลายส่วน ทำให้การติดตั้งและปรับแต่งมารวมในไฟล์ไม่กี่ไฟล์ และช่วยอำนวยความสะดวก ในการติดตั้ง OpenStack ให้เรา

1. ตติดตศัตั้ง Packstack

yum install -y openstack-packstack

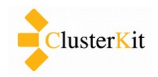

2. สร้างและแก้ไขคอนฟิกของ Packstack

```
packstack --gen-answer-file myrdo.txt
```
จากคำสั่งข้างต้น จะได้ไฟล์คอนฟิกชื่อ myrdo.txt ออกมา ในไฟล์นี้จะประกอบด้วยค่าคอนฟิกต่าง ๆ

3. แก้ไขค่าคอนฟิกในไฟล์ myrdo.txt บางรายการดังต่อไปนี้

```
CONFIG_NTP_SERVERS=clock.nectec.or.th
CONFIG_USE_EPEL=y
CONFIG_KEYSTONE_ADMIN_PW=password
CONFIG_PROVISION_DEMO=n
```
NTP เป็นส่วนของการตั้งค่า Network Time Server ที่ระบบจะไปเทียบเวลาด้วย ในส่วนนี้ควรจะเทียบเวลากับ เครื่อง Time Server ในหน่วยงานตัวเอง เพื่อแบ่งเบาภาระของเซิร์ฟเวอร์กันออกไป และจะได้เวลาที่เที่ยงตรงมากขึ้น

EPEL เป็น Repository ของ Redhat Enterprise Linux ดูรายละเอียดที่

#### <https://fedoraproject.org/wiki/EPEL>

Keystone Admin PW คือ ค่ารหัสผ่านของบัญชีผู้ใช้ admin ที่จะใช้ล็อกอินเข้าหน้าเว็บ

## **4. แกข้ไขไฟลท์ เพรืที่อแกข้บบับั๊กททที่มทกบับ CentOS 7.1 \*\*\***

เนื่องจากใน CentOS 7.1 มีการเปลี่ยนชื่อไฟล์คอนฟิกของ MongoDB จาก mongodb.conf เป็น mongod.conf แต่ใน packstack ยังคงอ้างอิงกับชื่อไฟล์เดิม ทำให้ระบบไม่สามารถแก้ไขคอนฟิกไฟล์ได้ถูกต้อง หากไม่ แก้ไขตามนี้จะติดปัญหาในการติดตั้ง CEILOMETER ซึ่งเป็นส่วนที่จะใช้งาน MongoDB เป็น BUG กับ CentOS-7.1 อ้างอิงจาก [https://bugzilla.redhat.com/show\\_bug.cgi?id=1212174](https://bugzilla.redhat.com/show_bug.cgi?id=1212174)

ใหข้แกข้ไขไฟลท์ **/usr/lib/python2.7/site-packages/packstack/puppet/templates/mongodb.pp** โดย เพิ่มบรรทัด **config => '/etc/mongod.conf'** เข้าไป จะได้เป็นลักษณะนี้

```
$mongodb_host = hiera('CONFIG_MONGODB_HOST')
class { 'mongodb::server':
   smallfiles => true,
   bind_ip => [$mongodb_host],
   config => '/etc/mongod.conf',
}
```
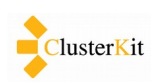

5. ตติดตศัตั้ง OpenStack

เมื่อแก้ไขค่าต่าง ๆ เรียบร้อยแล้ว ให้สั่งคำสั่งต่อไปนี้เพื่อเริ่มการติดตั้ง OpenStack

packstack --answer-file myrdo.txt

ระบบจะไปดาวน์โหลดซอฟต์แวร์ต่าง ๆ ที่ต้องใช้ในการติดตั้ง จาก Repository Server มาติดตั้งและคอนฟิกค่า ให้ตามที่กำหนดไว้ในไฟล์ myrdo.txt จะใช้เวลาประมาณ 20-30 นาที แล้วแต่ความเร็วในการเข้าถึงอินเทอร์เน็ตและ ความเร็วของเครื่องคอมพิวเตอร์

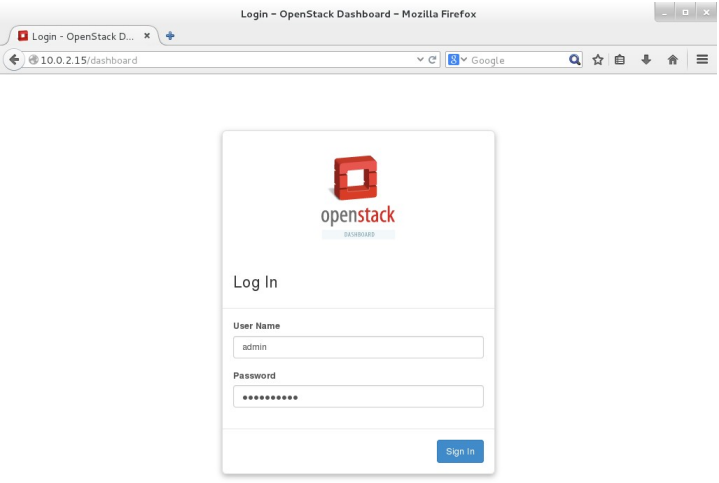

หากการติดตั้งเสร็จสิ้นสมบูรณ์ จะสามารถ ทดลองเปิดเว็บเข้าไปเชยชมผลงานได้ดังรูป

6. ให้เปิดเว็บไปที่ <http://10.0.2.15/dashboard>

ล็อกอินเข้าสู่ระบบด้วยบัญชีผู้ใช้ admin และ รหัสผ่านตามที่ตั้งไว้ในตัวแปร CONFIG\_KEYSTONE\_ADMIN\_PW

#### <span id="page-5-0"></span> **3.3.5 ปรบับแตข่ง Bridge Network**

Bridge นี้หมายถึงสะพาน สะพานที่จะเชื่อมต่อระหว่างระบบเครือข่ายในโลกจำลองของ OpenStack ออกมา โอภาปราศรัยกับโลกภายนอกกับอินเทอร์เน็ตจริง ๆ ได้ผ่านไอพีที่เครื่องคอมพิวเตอร์จริง ๆ ได้รับ ในนี้เราใช้บริการ ซอฟต์แวร์จัดการเครือข่ายที่เรียกว่า นิวตรอน (Neutron) และ Open vSwitch ที่จะมาช่วยสร้าง VLAN ให้เรา

การคอนฟิกในขั้นตอนต่อไปนี้อ้างอิงจาก

[https://www.rdoproject.org/Neutron\\_with\\_existing\\_external\\_network](https://www.rdoproject.org/Neutron_with_existing_external_network)

1. สร้างไฟล์ /etc/sysconfig/network-scripts/ifcfg-br-ex ใส่ข้อมูลดังต่อไปนี้ลงไป

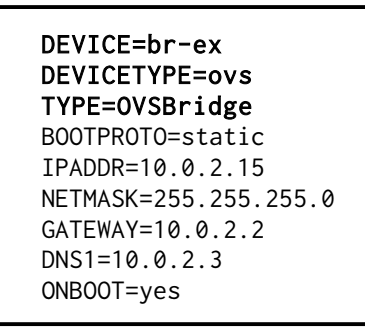

หมายเลขไอพีที่ใส่ลงไป เป็นหมายเลขมาตรฐานที่ได้จาก  $\rm\,$ VirtualBox เมื่อเราเลือกเครือข่ายแบบ NAT (ก็ใช้ตามเดิมที่เขาให้มา)

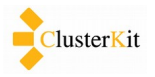

2. แกข้ไข Interface เดติม **/etc/sysconfig/network-scripts/ifcfg-enp0s3**

DEVICE=enp0s3 TYPE=OVSPort DEVICETYPE=ovs OVS\_BRIDGE=br-ex ONBOOT=yes

3. แก้ไขไฟล์ **/etc/neutron/plugin.ini** ให้กำหนดค่าต่อไปนี้

network\_vlan\_ranges = physnet1 bridge\_mappings = physnet1:br-ex

4. เริ่มการทำงานของ Network Service ใหม่ เพื่อให้ใช้ค่าคอนฟิกใหม่

service network restart

5. สร้าง External Network ให้กับ VM ใน OpenStack

```
[root@localhost ~]# . ~/keystonerc_admin 
[root@localhost ~(keystone_admin)]# neutron net-create public --router:external=True
[root@localhost ~(keystone_admin)]# neutron subnet-create --name public_subnet
             --enable_dhcp=false --allocation-pool=start=10.0.2.101,end=10.0.2.200 
             --gateway=10.0.2.2 public 10.0.2.0/24
```
ข้างต้นเป็นการสร้าง external network โดยกำหนด subnet วง 10.0.2.0/24 วงเดียวกับที่ Host OS

(CentOS 7.1) ได้จาก VirtualBox เพื่อไว้แจกให้กับ Instance ที่อยู่ใน OpenStack เพื่อให้ออกอินเทอร์เน็ตได้

ต่อไปนี้เป็นตัวอย่าง การสร้าง Public Network ด้วยคำสั่ง neutron

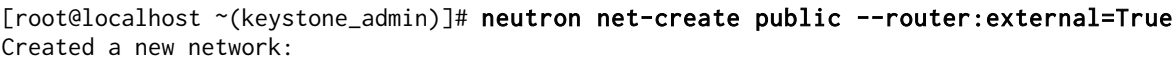

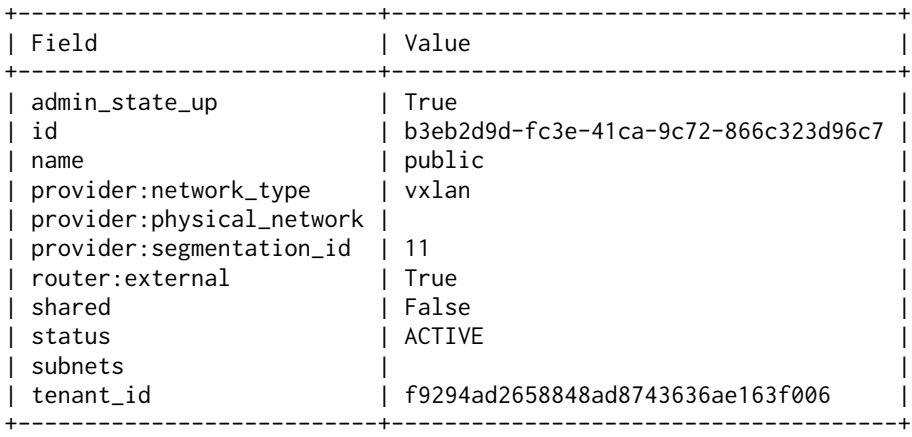

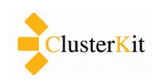

[root@localhost ~(keystone\_admin)]# neutron subnet-create --name public\_subnet --enable\_dhcp=false --allocation-pool=start=10.0.2.101,end=10.0.2.200 --gateway=10.0.2.2 public 10.0.2.0/24

Created a new subnet:

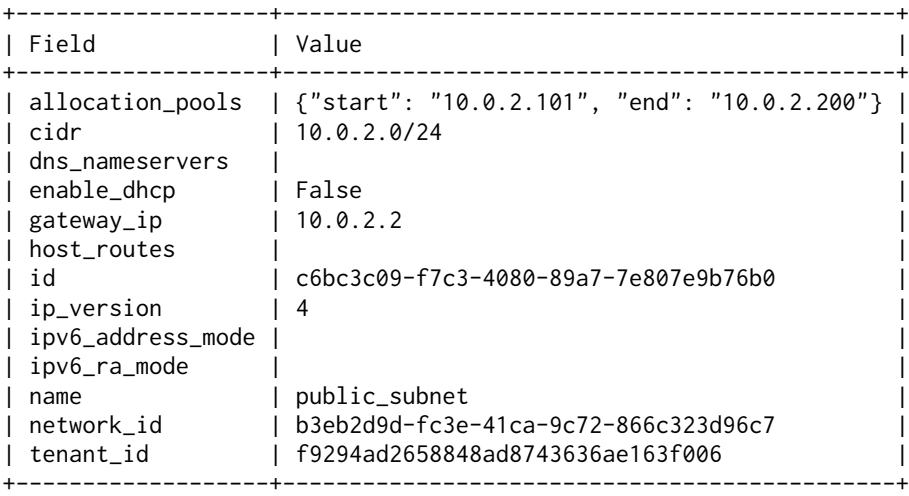

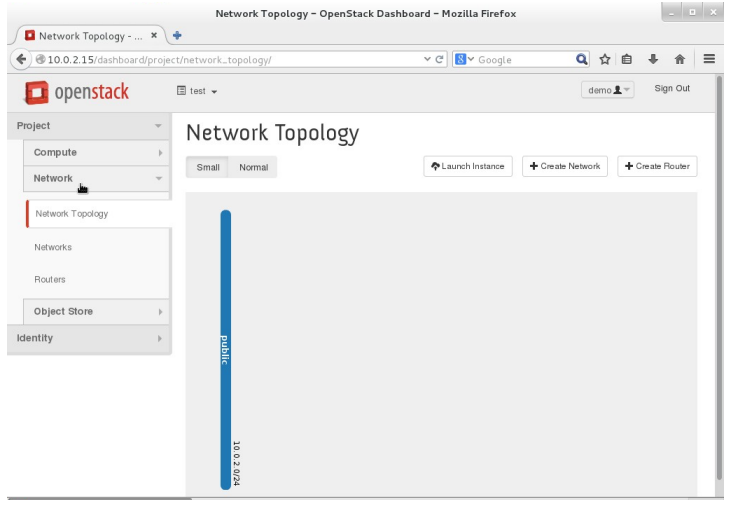

จากขั้นตอนข้างต้น หากล็อกอินเข้าไปดูใน ส่วนของ Network → Network Topology จะพบ ว่ามีรูป Public network แสดงขึ้นมา โดยมี IP วง 10.0.2.0/24 กำกับ ดังรูป

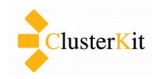

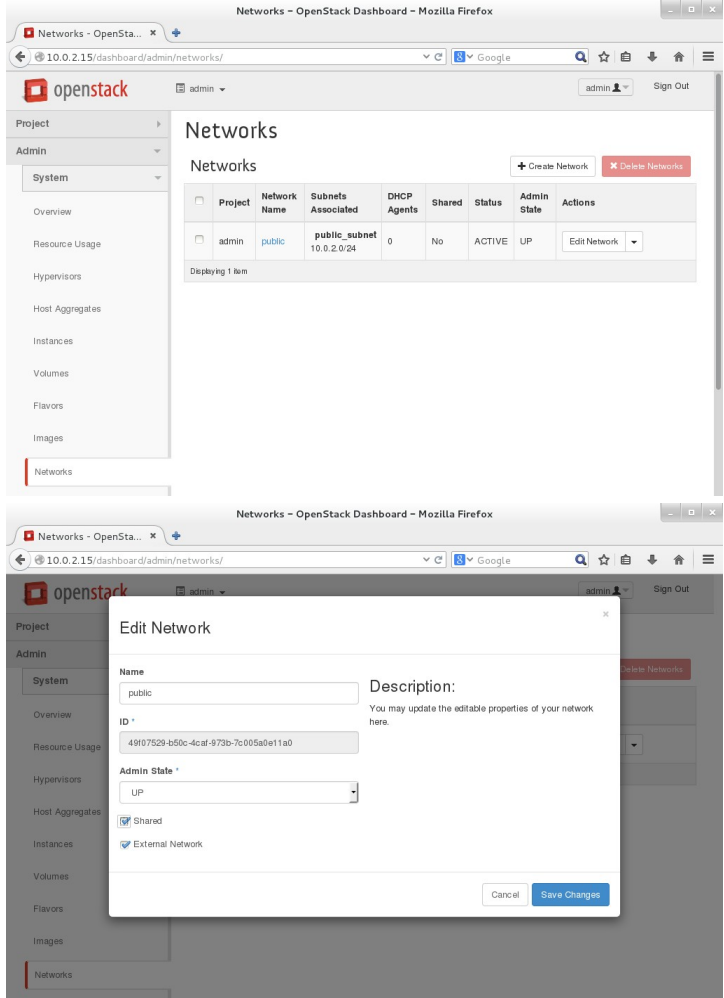

# <span id="page-8-0"></span>*3.4 การกำหนดค่า Public network เพื่อให้ผู้ใช้ทั่วไปสามารถใช้งานได้*

- 1. ให้ล็อกอินเป็น admin
- 2. ไปที่รายการ Admin → Networks
- 3. เลือกที่ Edit Network

- 4. ทคคำเครรืที่องหมคำยถผกททที่ **Shared**
- 5. เลือก Save Change

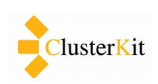

#### <span id="page-9-0"></span> *3.5 สรข้างบตญชทผผข้ใชข้ และ Tenant / Project*

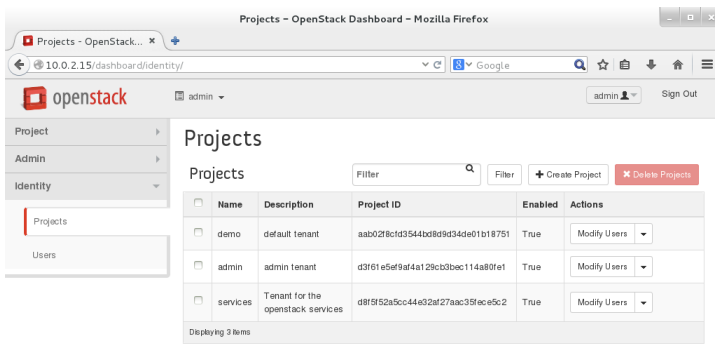

1. ที่รายการ Identity → Project เลือก Create Project

2. ที่ช่อง Name ให้ตั้งชื่อโปรเจค

ในโปรเจคอาจมีผู้ใช้หลายคนที่ใช้งานร่วมกัน การคิดปริมาณการใช้บริการก็จะอิงตาม Project ได้

- Projects OpenStack Dashboard Mozilla Firefox **Last** Projects - OpenStack... \*  $\left(\begin{array}{ccc} \bullet & \bullet & 10.0.2.15/\text{dashbound/h} \end{array}\right)$  $\overline{\vee}$  defined by  $\overline{\mathcal{B}}$   $\overline{\mathcal{B}}$   $\overline{\mathcal{B}}$  is google Q ☆ ● ↓ ☆ | = **D** openstack Project Create Project Admin **Identity** Project Inf Quota n quotas for the project Projects 128 **VCPUs**  $10$ Instances  $\overline{\mathbf{z}}$ Injected Files Injected File Content (Bytes) 10240 Volumes  $\overline{\cdot}$  $10$
- 3. กำหนดโควต้าต่าง ๆ ให้กับ Project เช่น
	- จำนวน Instance ที่สร้างได้
	- จำนวนหน่วยความจำรวมที่สามารถใช้ได้
	- $\bullet$   $\,$  จำนวน Virtual CPU (VCPUs) รวมที่ สามารถใช้ได้

การกำหนดค่าเหล่านี้ต้องอย่าลืมพิจารณาถึง สมรรถนะโดยรวมของระบบตามความเป็นจริง

4. เสรร็จแลข้วกด **Create Project**

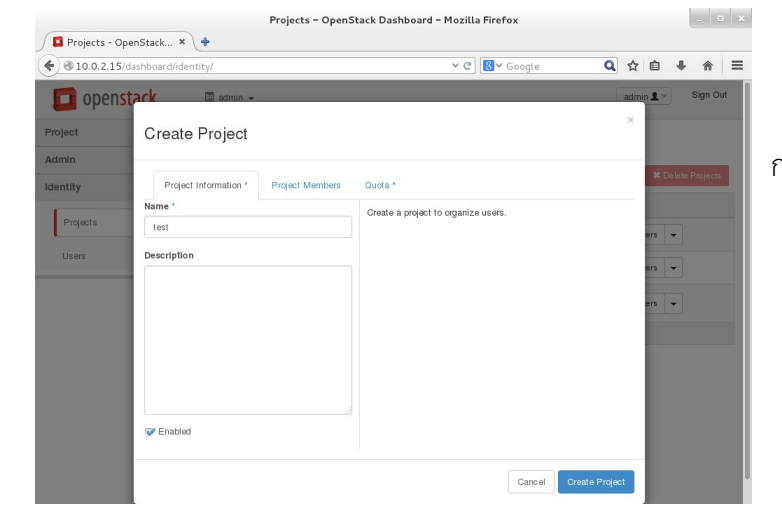

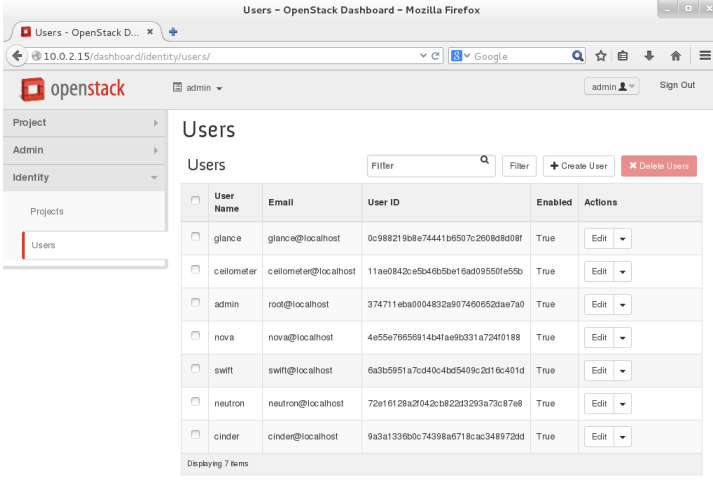

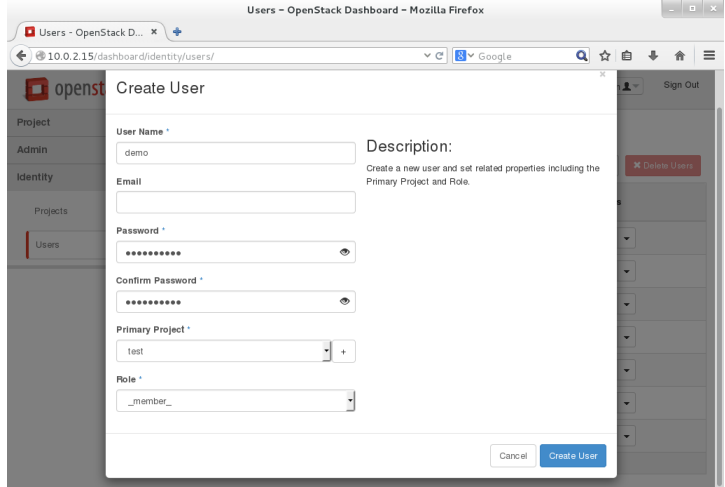

5. ที่ **Identity → Users เลือก + Create user**

- 6. กรอกข้อมูล Username, Password และ เลือกว่าสังกัดโครงการไหนในช่อง Primary Project
- 7. กดปนุปุ่ม **Create User**
- 8. ทดลอง Login ด้วยบัญชีผู้ใช้ที่เพิ่งสร้าง

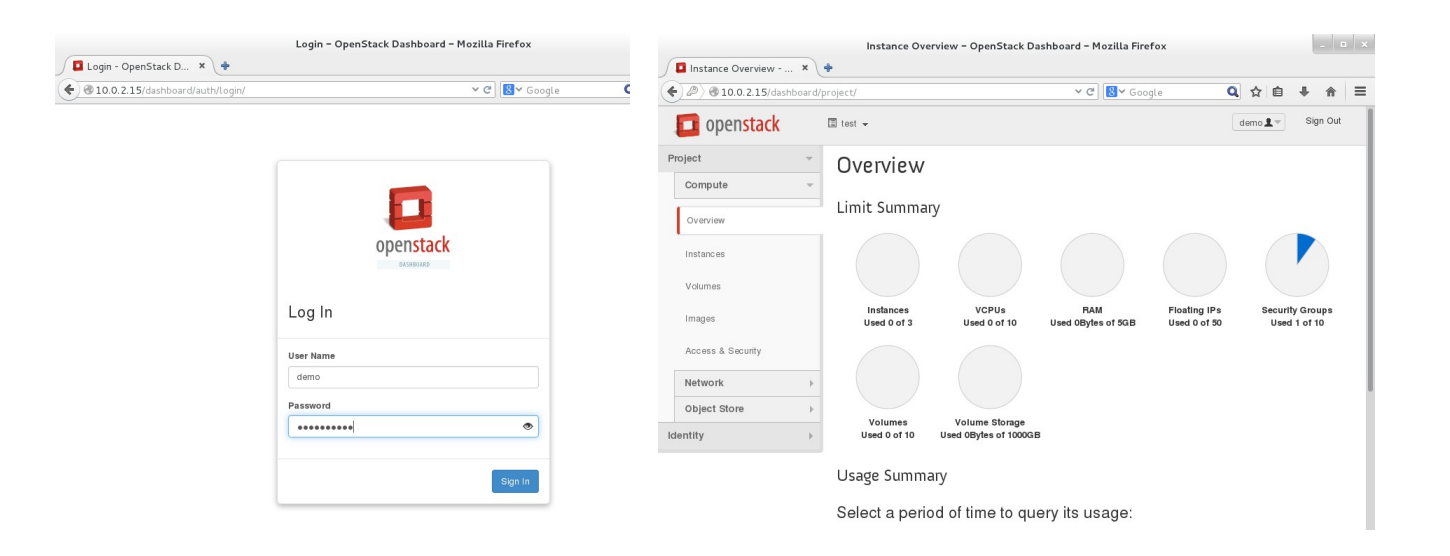

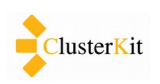

# <span id="page-11-0"></span> **4. การใชข้งาน OpenStack**

การใช้งานไม่ว่าจะเป็นผู้ใช้ธรรมดา หรือ admin ก็เป็นไปในลำดับดังต่อไปนี้

- 1. สร้าง Internal Network
- 2. สร้าง Router
- 3. เชื่อมโยง Network ระหว่าง Internal และ External ผ่าน Router
- 4. กำหนดค่า Security Group ว่าจะเปิดพอร์ตอะไร ให้ไอพือะไรบ้าง
- 5. สร้าง Key Pairs ถ้ามีอยู่แล้วไม่ต้องสร้างใหม่
- $6.$  ขอ Floating IPs สำหรับไว้ใช้กับ VM
- 7. สร้าง Instance โดยใช้ค่าต่าง ๆ ข้างต้น

#### <span id="page-11-1"></span> *4.1 สรข้าง Internal Network*

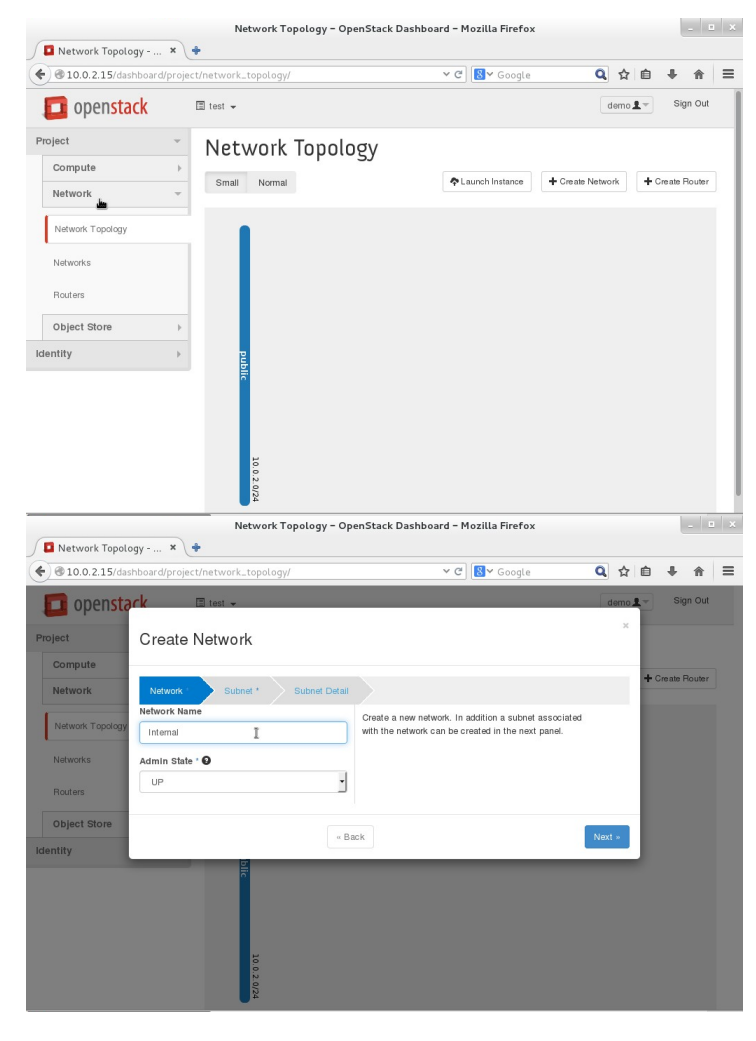

- 1. ไปททที่รคำยกคำร **Project Network → → Network Topology**
- 2. เลรือก **+ Create Network**

3. ตั้งชื่อ Network Name ให้สื่อความหมาย ใน ที่นี้ตั้งชื่อว่า Internal

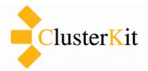

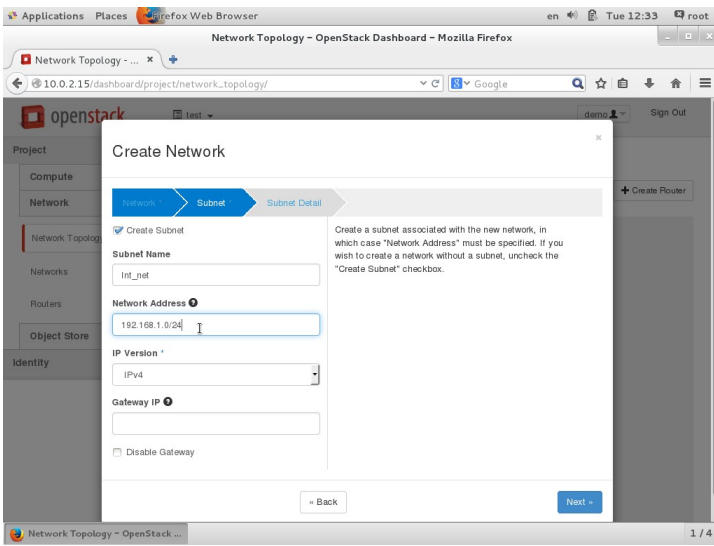

- 4. ททที่หนข้คำ Subnet ใหข้ตศัตั้งชรืที่อ **Subnet Name** ในททที่นทตั้ตศัตั้งวข่คำ **Int\_net**
- 5. ตั้งค่า **Network Address** ที่จะแจกให้กับ VM ในระบบ OpenStack กำหนดไอพีวง private ใด ๆ ก็ได้ ในที่นี้ใช้วง **192.168.1.0/24**
- 6. กด **Next**

 $\vert \cdot \vert$  =  $\vert \times$ 

 $\begin{picture}(16,10) \put(0,0){\line(1,0){10}} \put(15,0){\line(1,0){10}} \put(15,0){\line(1,0){10}} \put(15,0){\line(1,0){10}} \put(15,0){\line(1,0){10}} \put(15,0){\line(1,0){10}} \put(15,0){\line(1,0){10}} \put(15,0){\line(1,0){10}} \put(15,0){\line(1,0){10}} \put(15,0){\line(1,0){10}} \put(15,0){\line(1,0){10}} \put(15,0){\line(1$ 4 0.0.2.15/dashboard/project/network\_topology Q ☆ ● ↓ ☆ | ≡  $\mathbf{C}$   $\left[\mathbf{S} \times \text{Google}\right]$ Openst Create Network **E** Enable DHCE nal attributes for the subne Crianiful art Allocation Pools <sup>O</sup> **DNS Name Servers O itity** Host Routes <sup>O</sup> k

Network Topology - OpenStack Dashboard - Mozilla Firefox

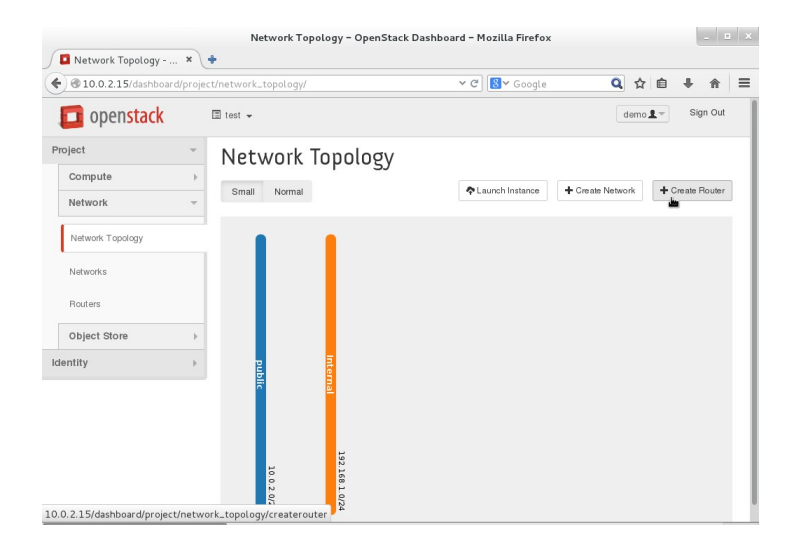

- 7. ที่หน้า Subnet Detail ไม่ต้องระบุค่าใด ๆ
- 8. กดปนุปุ่ม **Create Network**

9. ถ้าสร้างสำเร็จพบ Network ดังเส้นสีส้มในรูป ปรากฏขึ้นมา

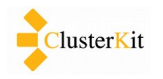

#### <span id="page-13-0"></span>**4.2 สร้าง Router**

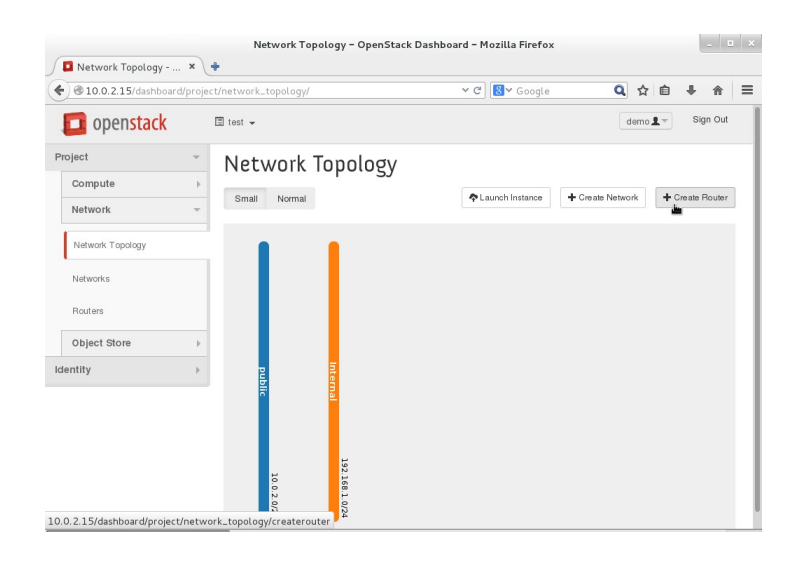

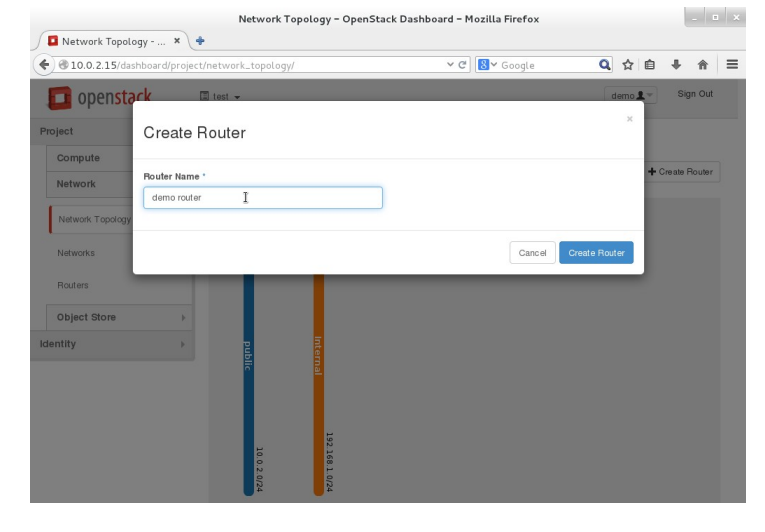

Network Topology - OpenStack Dashboard - Mozilla Firefox Network Topology - ...  $\overline{\mathbf{x}}$  $\left(\textcolor{blue}{\bigbullet}\right) \textcolor{blue}{\textcircled{\texttt{10.0.2.15/dashboard/project/network\_topology/}}}$  $\overline{\vee}$  d' $\overline{\mathbf{8}}$   $\overline{\vee}$  Google Q ☆ | 白 ↓ ☆ | 三  $\boxed{\mathsf{demo}\,\pmb{\underline{\mathbb{R}}}} = \qquad \mathsf{Sign}\,\mathsf{Out}$ popenstack  $\Box$  test  $\sim$ Project Network Topology Compute Small Normal ◆ Launch Instance + Create Network + Create Router **Network** Network Topology b15b5db7-c748-4eea-86b1-17f1b01f6272<br>● ACTIVE Networks 図 Routers Add Int face Delete I Object Store Identity 10.0.2.15/dashboard/project/routers/b15b5db7-c748-4eea-86b1-17f1b01f6272/addinterfac

1. กดปนุปุ่ม **Create Router**

2. ตั้งชื่อให้ Router

3. จะพบสัญลักษณ์ router เป็นรูปสี่เหลี่ยม ตรงกลางระหว่าง Public Network และ Internal Network ดังรูป

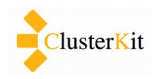

#### <span id="page-14-0"></span> *4.3 เชพที่อมโยง Network ระหวค่าง Internal และ External ผค่าน Router*

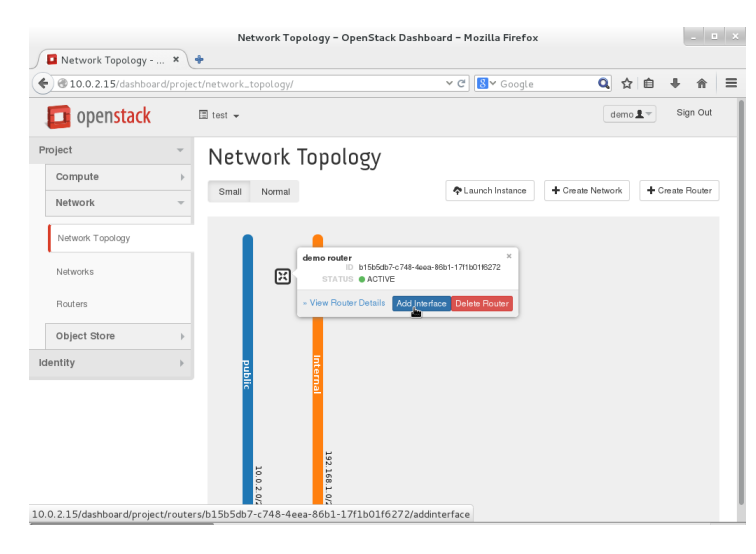

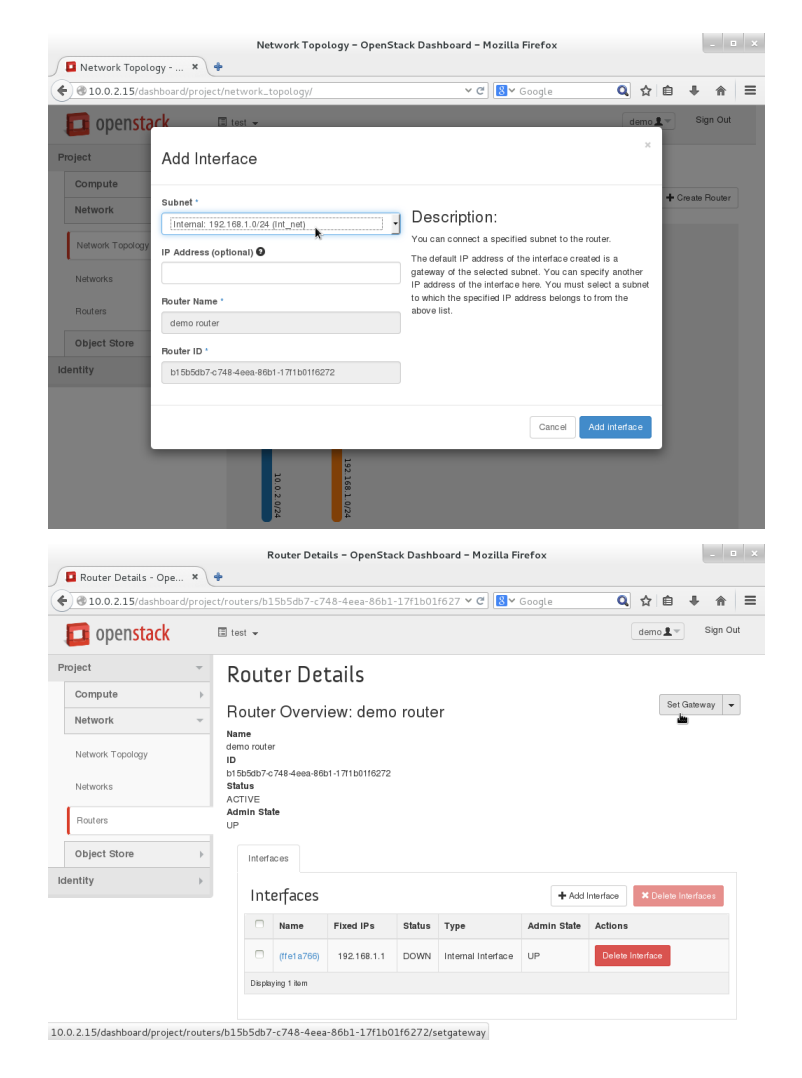

1. เชื่อมโยง Network กับ Router คลิกที่ Router แลข้วเลรือก **Add Interface**

- 2. เลือกค่า Subnet เป็น Internal
- 3. กด **Add Interface**

4. คลิกที่ปุ่ม **Set Gateway** เพื่อเชื่อมโยง Router กับ Public Networking

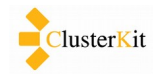

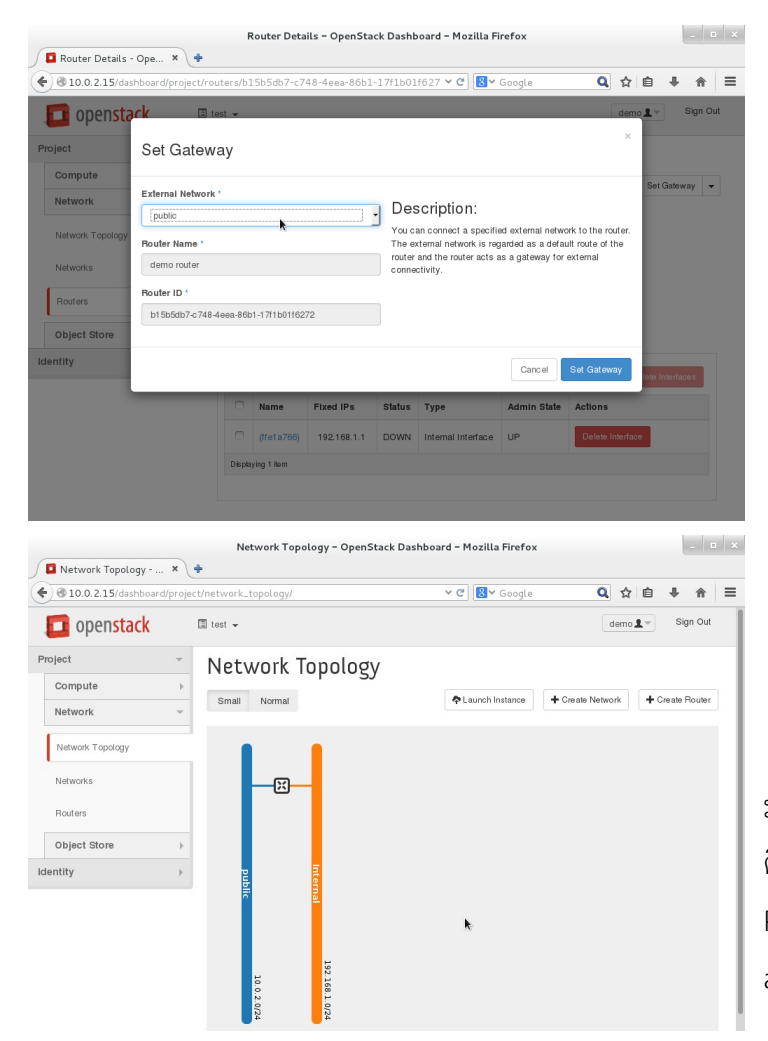

5. ททที่รคำยกคำร External Network เลรือก **public**

6. ที่หน้า Network Topology จะพบว่ามีเส้น เชื่อมโยงระหว่างเครือข่ายภายในและ ภายนอกกับ Router เป็นที่เรียบร้อย

เครื่อง VM หรือ Instance ที่จะสร้างขึ้นจะ มาเชื่อมต่อกับ Internal Network และหากต้องการ ติดต่อออกภายนอก ก็จะทำการ Bridge ออกที่ Public Network โดยจะมี Floating IP จากระบบที่ admin กำหนดให้ มาเชื่อมต่อกับ Internal IP

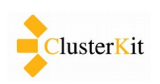

#### <span id="page-16-0"></span> *4.4 กกาหนดคค่า Security Group วค่าจะเปปิดพอรต์ตอะไร ใหข้ไอพทอะไรบข้าง*

เรื่องความปลอดภัยบนคลาวด์เป็นเรื่องสำคัญ ความปลอดภัยเบื้องต้นบนอินเทอร์เน็ตคือการเปิดใช้งานพอร์ต (Port) ต่าง ๆ ตามแต่ละบริการ เช่น เว็บเซิร์ฟเวอร์จะใช้พอร์ต 80 เป็นต้น เราสามารถกำหนดได้ว่าจะเปิดพอร์ตอะไรบ้าง ได้ และสามารถบันทึกไว้เป็นรายการ เช่น รายการสำหรับเว็บเซิร์ฟเวอร์ให้เปิดพอร์ต 80, 443 เป็นต้น สำหรับเซิร์ฟเวอร์ แบบอื่น ก็กำหนดเปิดพอร์ตที่จะใช้งานไว้ จะใช้งานเมื่อไร ก็บอกว่าให้ใช้ตามรายการนั้น ๆ ได้เลย

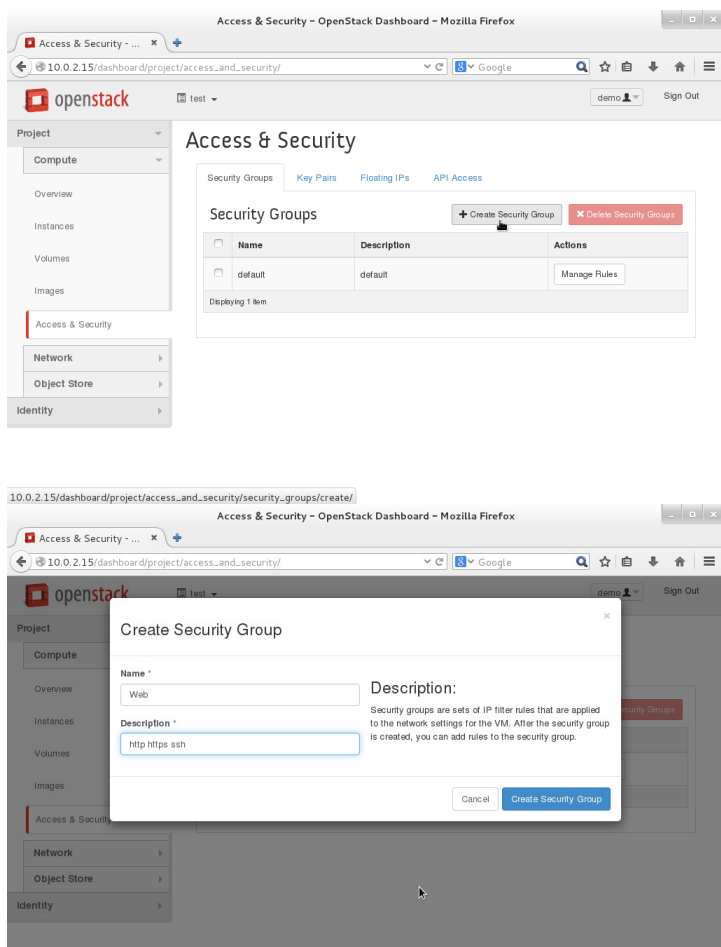

1. กดปนุปุ่ม **Create Security Group**

- 2. ตั้งชื่อ Security Group และกรอก Description ให้สื่อความหมาย
- 3. กดปนุปุ่ม **Create Security Group**

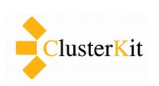

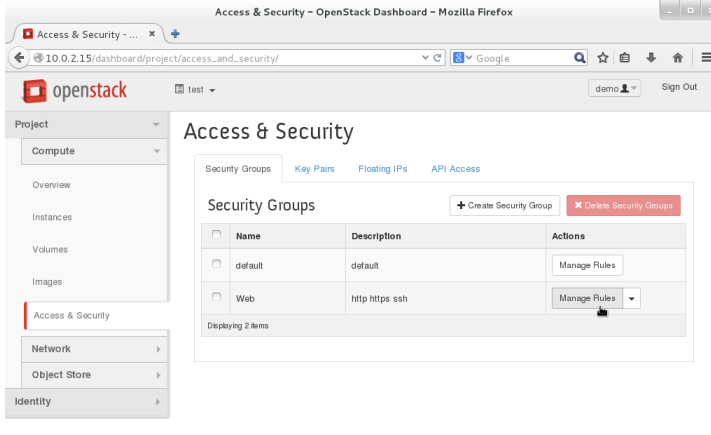

#### 10.0.2.15/dashboard/project/access\_and\_security/security\_groups/944b7901-7dcd-4863-a561-c8ee403ff22b/

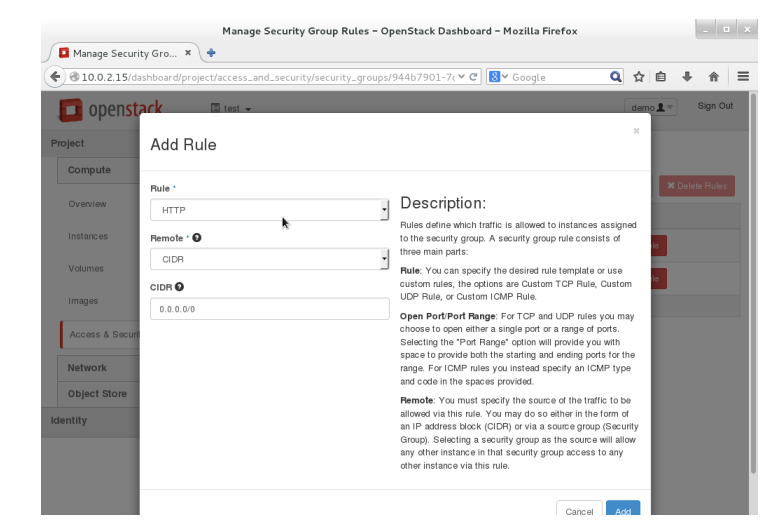

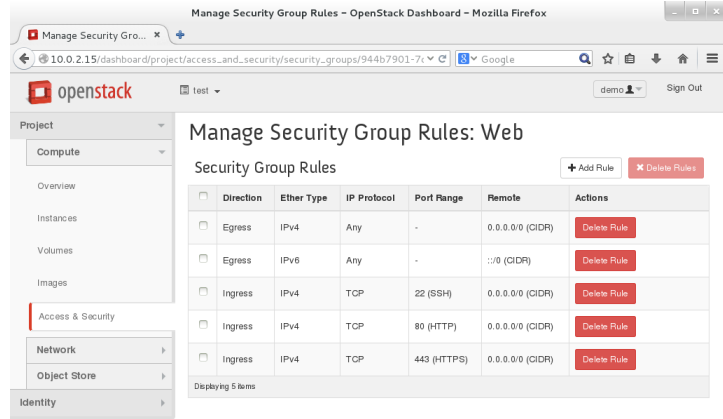

4. เลรือก **Manage Rules** ททที่รคำยกคำร Security Group ที่เราสร้างขึ้น

5. กดปุ่ม **Add Rule** แล้วเลือกรายการ / ระบุ ค่าที่ต้องการ ในที่นี้เลือก HTTP, HTTPS และ SSH

6. หน้าสรุปรายการว่าในกฎอะไรอยู่ในกลุ่มนี้ บ้าง

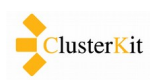

#### <span id="page-18-0"></span>4.5 สร้าง Key Pairs ถ้ามีอยู่แล้วไม่ต้องสร้างใหม่

Key Pair เป็นส่วนสำคัญที่ผู้ใช้จะใช้ในการติดต่อเข้าใช้งาน Virtual Machine เป็นการสร้างกุญแจตามหลัก Public Key Infrastructure (PKI) จำเป็นจะต้องเตรียมไว้ก่อนการสร้าง Instance ถ้ามีอยู่ไม่จำเป็นต้องสร้างใหม่อีก เรา สามารถใช้ Key เดียวกับหลาย Instance ได้

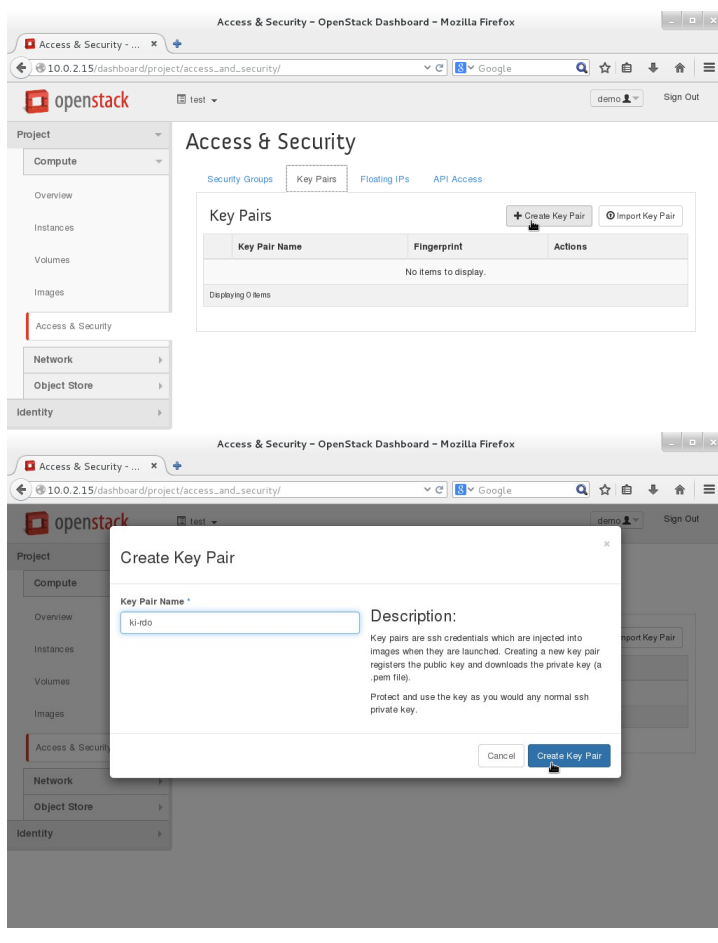

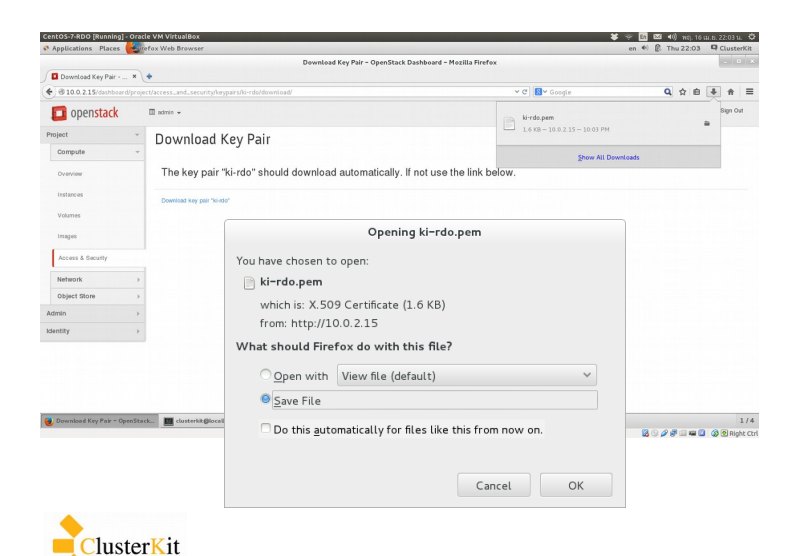

- 1. ททที่รคำยกคำร **Project Compute → → Access & Security ที่แท็ป Key Pairs**
- 2. เลรือก **Create Key Pair**

- 3. ตั้งชื่อให้กับ Key Pair ควรตั้งให้สื่อความ หมายให้เราจำได้ เราสามารถใช้ Key นี้กับ หลาย ๆ VM ได้
- 4. กดปนุปุ่ม **Create Key Pair**

5. **บันทึกไฟล์ Key นามสกุล .pem เก็บไว้**เพื่อ ใช้ Login เข้าระบบ ไฟล์นี้สำคัญมาก ถ้าหาย ้จะไม่สามารถมาดาวน์โหลดใหม่ได้ ต้องสร้าง ใหม่อย่างเดียว ซึ่งจะส่งผลกระทบกับ Instance ที่ใช้กับ Key นี้ ท่านอาจไม่สามารถ ติดต่อเข้า Instance เหล่านั้นได้อีก

#### <span id="page-19-0"></span> *4.6 ขอ Floating IPs สกาหรตบไวข้ใชข้กตบ VM*

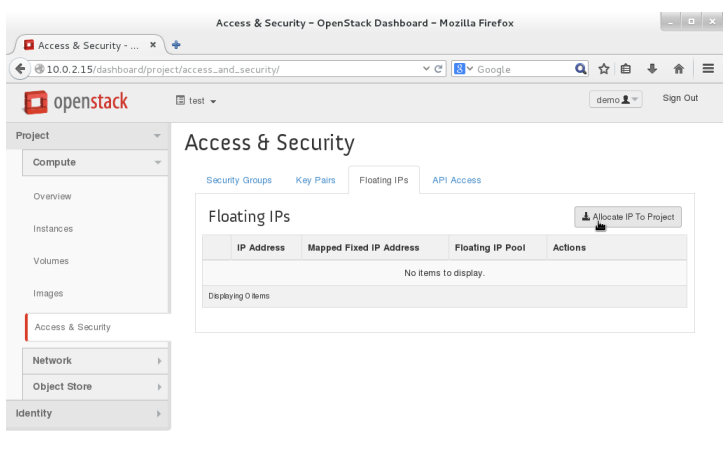

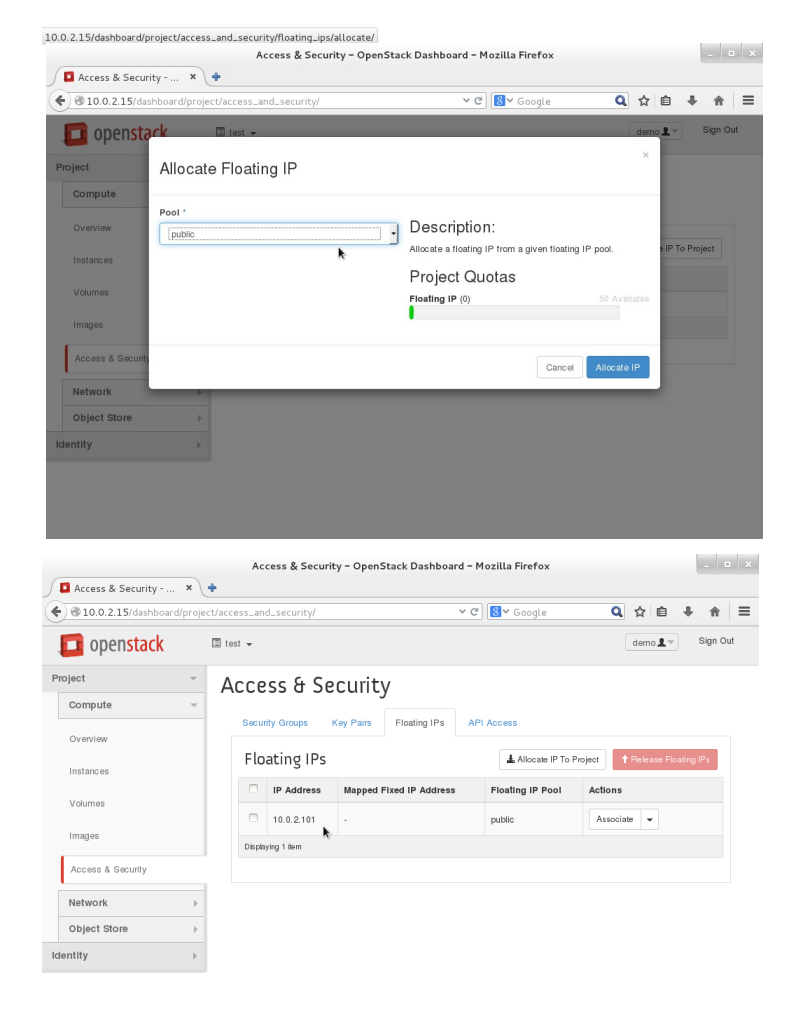

1. ททที่แทร็ป Floating IPs เลรือก **Allocate IP To Project** 

- 2. ททที่รคำยกคำร Pool เลรือก **Public**
- 3. กด **Allocate IP**

4. จะพบว่าเราได้ Floating IP สำหรับติดต่อ ออกภายนอกมา 1 ไอพี

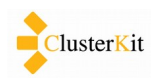

#### <span id="page-20-0"></span>**4.7 สร้าง Instance**

ในที่นี้จะใช้ Linux Image ขนาดเล็กที่ชื่อว่า CirrOS เป็นตัวทดสอบ สามารถดาวน์โหลดได้จาก [http://docs.openstack.org/image-guide/content/ch\\_obtaining\\_images.html](http://docs.openstack.org/image-guide/content/ch_obtaining_images.html)

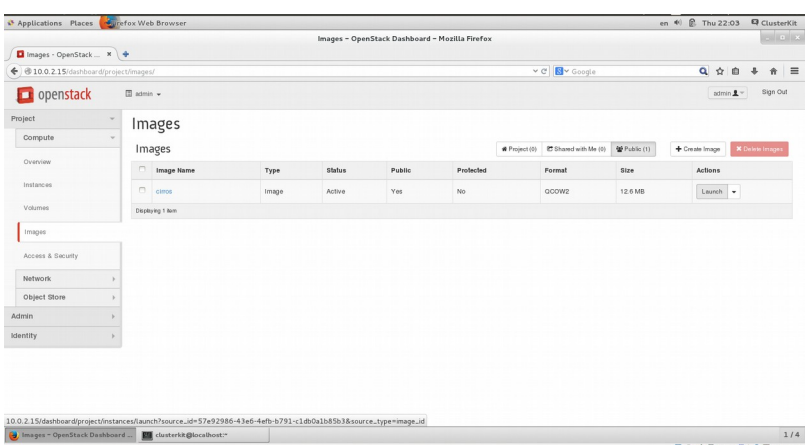

popenstack Launch Instance Images Image: test Tavor - C  $m1.1$ Boot fro mage cimos (12.6)  $rac{1}{2}$ **D** openstack Launch Instanc Images Images (ey Pair <sup>O</sup> Cancel Launch 1. เลือก Create Image แล้วระบุค่า ตามด้านล่าง แล้วกด Create Image

Name: cirros Image Source: Image File (แล้วก็ Browse ไปที่ไฟล์ที่โหลดมา) Format: QCOW2 - QEMU EMUlator

- 2. เลือก Lunch ที่ Cirros Linux
- 3. ตั้งชื่อ Instance และเลือกชนิดของ Instance แบบ **m1.tiny** ซซที่งเปป็น แบบที่ใช้ทรัพยากรเครื่องน้อยที่สุด

4. ททที่แทร็บ Access & Security **เลรือก Key pair** ของเรคำ และ**เลรือก Security Group** ที่จะใช้กับ VM นี้

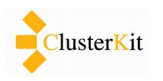

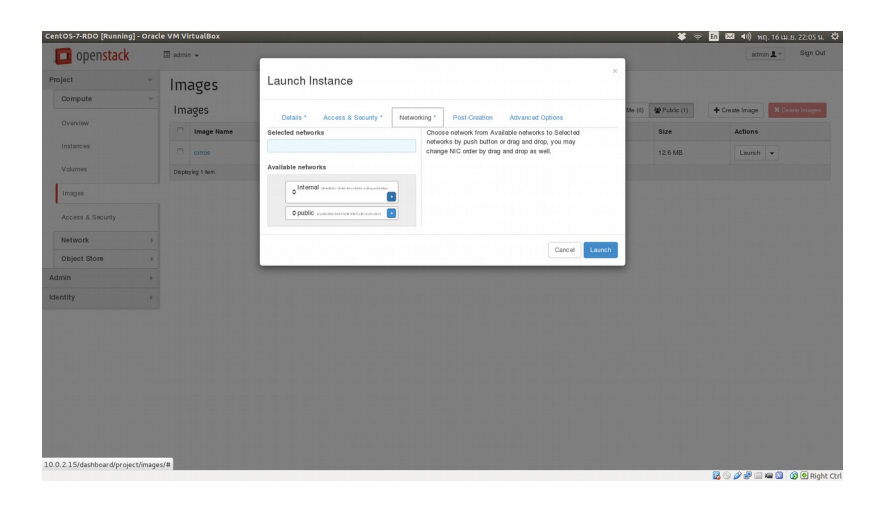

| $\forall$<br>Instances<br>$\psi$<br>$-$ Fifter<br>Instances<br>Soft Reboot Instances<br>C Terminate Instances<br>Filter<br><b>D</b> Launch Instance<br>Instance Name<br>Instance Name<br>Image Name<br>Size<br>Availability Zone<br>Time since created<br>Actions<br>IP Address<br><b>Key Pair</b><br><b>Status</b><br>Task<br>Power State<br>Instances<br><b>D</b> test-cirros<br>Associate Floating IP v<br><b>ITATI Spawning</b><br>No State<br>cimos<br>192.168.1.2<br>$m1.$ tiny<br>ki-rdo<br>Build<br>0 minutes<br>nova<br>Displaying 1 ham<br>Network<br>$\,$<br>Object Store<br>$\,$<br>Admin<br>$\,$<br>$\mathbb{R}$ | openstack         | $\Box$ admin $\sim$ |  |  |  |  |  | admin $\underline{\mathbf{1}}$ $\vee$ | Sign Out |
|----------------------------------------------------------------------------------------------------|-------------------|---------------------|--|--|--|--|--|---------------------------------------|----------|
|                                                                                                    | Project           |                     |  |  |  |  |  |                                       |          |
|                                                                                                    | Compute           |                     |  |  |  |  |  |                                       |          |
|                                                                                                    | Overview          |                     |  |  |  |  |  |                                       |          |
|                                                                                                    |                   |                     |  |  |  |  |  |                                       |          |
|                                                                                                    |                   |                     |  |  |  |  |  |                                       |          |
|                                                                                                    | Volumes           |                     |  |  |  |  |  |                                       |          |
|                                                                                                    | Images            |                     |  |  |  |  |  |                                       |          |
|                                                                                                    | Access & Security |                     |  |  |  |  |  |                                       |          |
|                                                                                                    |                   |                     |  |  |  |  |  |                                       |          |
|                                                                                                    |                   |                     |  |  |  |  |  |                                       |          |
|                                                                                                    |                   |                     |  |  |  |  |  |                                       |          |
|                                                                                                    | Identity          |                     |  |  |  |  |  |                                       |          |
|                                                                                                    |                   |                     |  |  |  |  |  |                                       |          |
|                                                                                                    |                   |                     |  |  |  |  |  |                                       |          |
|                                                                                                    |                   |                     |  |  |  |  |  |                                       |          |
|                                                                                                    |                   |                     |  |  |  |  |  |                                       |          |
|                                                                                                    |                   |                     |  |  |  |  |  |                                       |          |
|                                                                                                    |                   |                     |  |  |  |  |  |                                       |          |
|                                                                                                    |                   |                     |  |  |  |  |  |                                       |          |
|                                                                                                    |                   |                     |  |  |  |  |  |                                       |          |
|                                                                                                    |                   |                     |  |  |  |  |  | <b>BOODING</b> @ BRight Ctrl          |          |

<span id="page-21-0"></span> *4.8 การกกาหนด Floating IP ใหข้กตบ Instance*

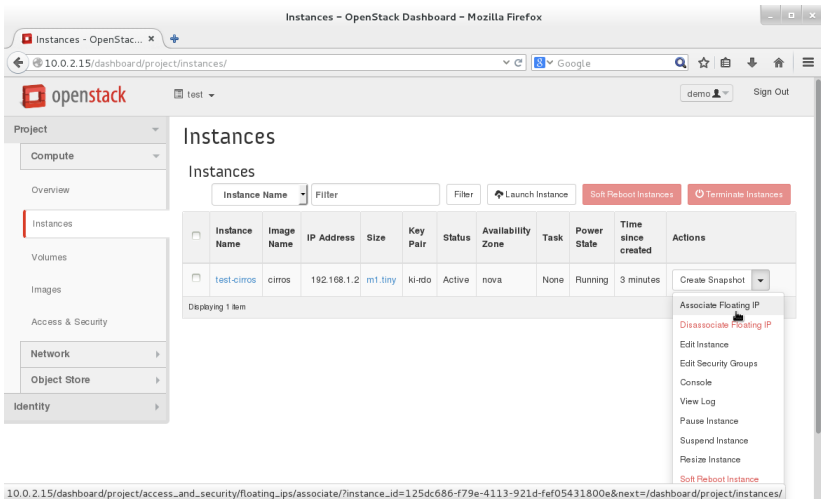

- 5. ที่แท็บ Networking เลือก network ที่ VM จะไปเชื่อมต่อ ในที่นี้เลือก **Internal Network** ที่เราสร้างไว้
- 6. คลิก Launch Instances เพื่อเริ่มการ ทำงานของ Instance นั้น
- 7. หน้าจอแสดง Instance ทั้งหมดของเรา ในรูป เป็นสถานะ Spawning ซึ่งยังไม่ พร้อมใช้งาน ในการทำงาน ระบบจะใช้ เวลคำสศักระยะในกคำรมองหคำเครรืที่อง compute ที่เหมาะสมในการรัน instance ที่เราสร้าง จากนั้นจะเริ่มการ รัน instance การเชื่อมต่อระบบเครือ ข่ายให้กับ Instance นั้น
	- 1. ที่รายการ Instance คอลัมน์ Actions เลือก Associate Floating IP

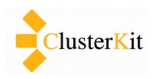

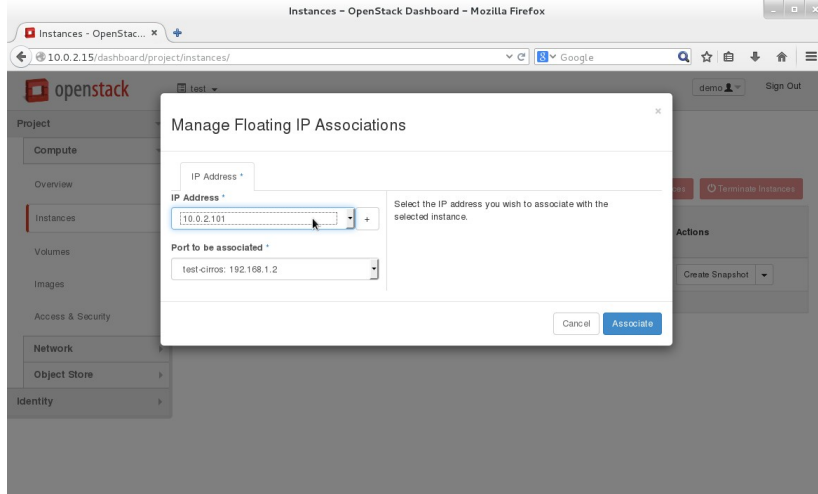

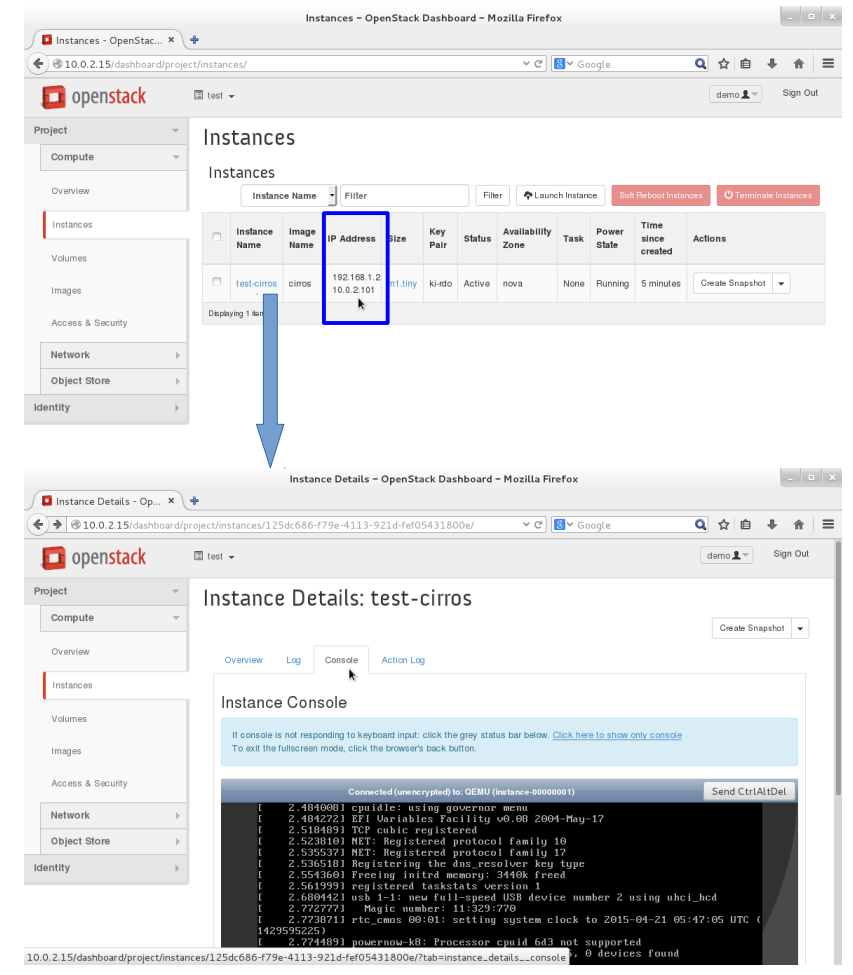

### กดปุ่ม Back ที่เว็บเบราว์เซอร์

2. ที่รายการ IP Address เลือก Floating IP ที่ได้รับมา

3. สังเกตที่คอลัมน์ IP Address จะพบ ว่ามี Floating IP ปรากฏขึ้น

4. สามารถคลิกที่ชื่อของ Instance (ตรงหางลูกศร) จะสามารถเข้าไปดู รายละเอียดของ Instance นั้น ๆ ได้ โดยจะมีแท็ปย่อยอีก 4 แท็บ

เราสามารถดูหน้าจอของ Instance ได้ที่แท็ป Console และสามารถใช้งานแบบ เต็มหน้าจอได้ โดยคลิกที่ลิงค์ที่เขียนว่า "Click here to show only console" และหากต้องการออกจากหน้า console ให้

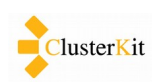

### <span id="page-23-0"></span> *4.9 เชพที่อมตค่อเขข้าไปจตดการ Instance*

การจะเชื่อมต่อเข้าไปยัง Instance นั้น จำเป็นต้องรู้บัญชีผู้ใช้และรหัสผ่าน (Username and Password) สำหรับระบบปฏิบัติการที่ติดตั้งจาก Template ที่ระบบเตรียมไว้ให้นั้น จะถูกกำหนดบัญชีผู้ใช้ให้ไว้แล้ว จะต่างกันตาม แต่ละระบบปฏิบัติการ ส่วนรหัสผ่านนั้นไม่ได้กำหนดไว้ จะใช้การตรวจสอบตัวตนผ่าน Key Pair ที่ได้สร้างไว้

ด้วย Instance ที่เราสร้างไว้เป็นระบบปฏิบัติการลีนุกซ์ จึงต้องเชื่อมต่อด้วยโปรแกรม SSH หากเครื่องต้นทางเป็น ระบบปฏิบัติการตระกูลยูนิกซ์ จะสามารถใช้คำสั่ง ssh ในการติดต่อได้เลย แต่หากเป็นระบบปฏิบัติการไมโครซอฟท์ วินโดวส์จะต้องติดตั้งหรือเรียกใช้โปรแกรมอย่างเช่น Putty เป็นต้นในการเชื่อมต่อ ซึ่งจะอธิบายต่อไป

### <span id="page-23-1"></span>4.9.1 เชื่อมต่อเข้าสู่ระบบผ่าน SSH บนลีนุกซ์/ยูนิกซ์

สำหรับไฟล์ .pem ที่ได้มานั้น ระบบจะบังคับให้เราต้องปรับสิทธิการอ่านเขียนไฟล์ให้อยู่ในแบบผู้ใช้งานอ่านได้ ้อย่างเดียว ด้วยเหตุผลเรื่องความปลอดภัยที่ผู้ใช้อื่นจะไม่สามารถมาคัดลอกกุญแจนี้ได้ สามารถสั่งได้โดยคำสั่งต่อไปนี้

#### \$ chmod 400 kittirak.pem

้ บนระบบปฏิบัติการตระกูลยูนิกซ์ เราสามารถใช้คำสั่ง ssh ในการติดต่อไปยังเครื่องเซิร์ฟเวอร์ปลายทางได้ทันที การเชื่อมต่อจะเป็นในลักษณะดังต่อไปนี้

#### <span id="page-23-2"></span>\$ ssh -i kittirak.pem cirros@10.0.2.102

#### **4.9.2 เชรืที่อมตข่อเขข้าสสข่ระบบผข่าน SSH บนวตินโดวสท์**

สำหรับบนระบบปฏิบัติการไมโครซอฟท์วินโดวส์นั้น จะต้องแปลงไฟล์ .pem ที่เป็นกุญแจสำหรับติดต่อเข้าสู่ ระบบเสียก่อน ทำตามขั้นตอนตามลิงค์<http://docs.aws.amazon.com/AWSEC2/latest/UserGuide/putty.html>

#### **1) การแปลงไฟลท์ .pem ดข้วยโปรแกรม PuTTYgen**

ิ ดาวน์โหลดโปรแกรม PuTTYgen จากลิงค์ต่อไปนี้

<http://www.chiark.greenend.org.uk/~sgtatham/putty/download.html>

จากนั้นทำตามขั้นตอนต่อไปนี้

1. เลรือก SSH-2 RSA.

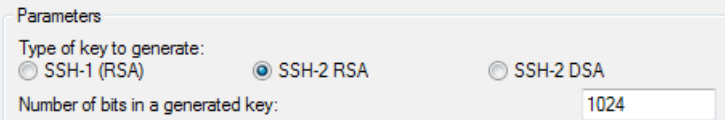

2. คลติก **Load แลข้วเลรือก All Files(\*.\*)** 

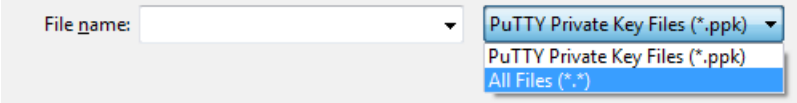

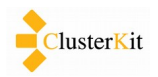

3. เลรือกททที่ไฟลท์ .pem ของเรคำ คลติก **Open** แลข้ว คลติก **OK**

4. คลิก **Save private key** จะมีข้อความเตือนเรื่อง passphrase ให้คลิก **Yes** เป็นอันจบพิธีจะได้ไฟล์ กุญแจที่มีนามสกุลเป็น .ppk สำหรับใช้กับ putty ออกมา

#### 2) การเชื่อมต่อด้วย Putty

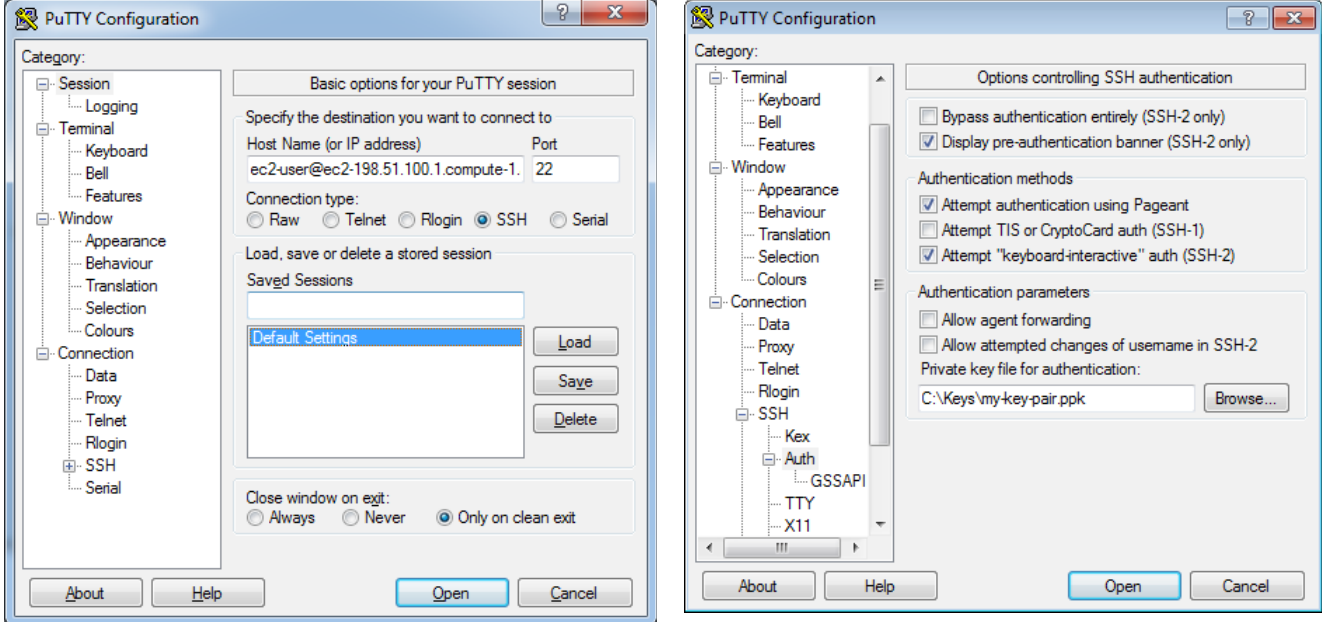

ระบุค่าบัญชีผู้ใช้และชื่อโฮสต์หรือหมายเลขไอพีแอดเดรสปลายทาง ลักษณะตามรูปทางด้านซ้ายมือ และระบุค่า Key Pair ตามรูปด้านขวามือ เมื่อกำหนดค่าครบแล้วคลิก **Open** เพื่อติดต่อยังไปเซิร์ฟเวอร์นั้น ๆ

# <span id="page-24-0"></span> **5. วติธทการสรข้าง VM บน VirtualBox**

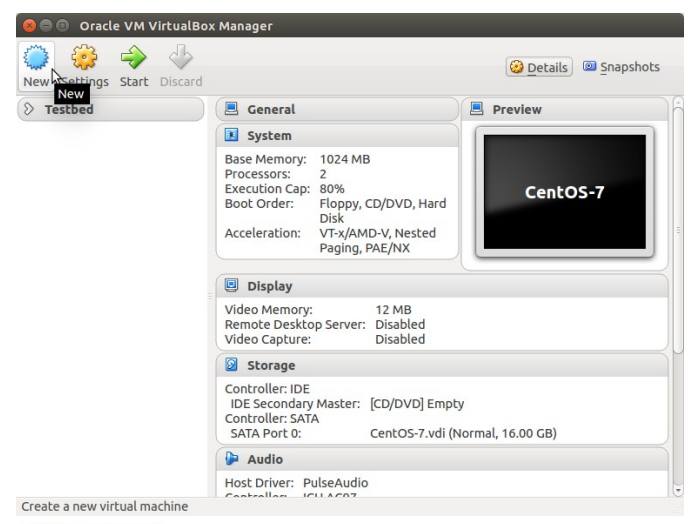

1. เปิดโปรแกรม VirtualBox แล้วคลิกที่ไอคอน New

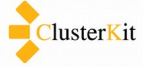

#### Create Virtual Machine

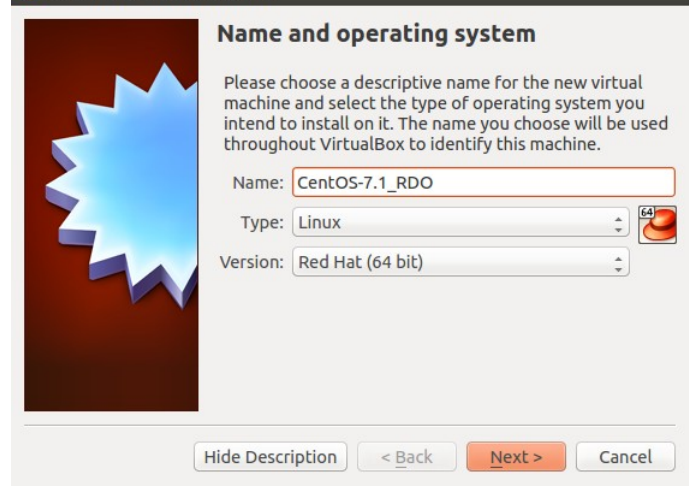

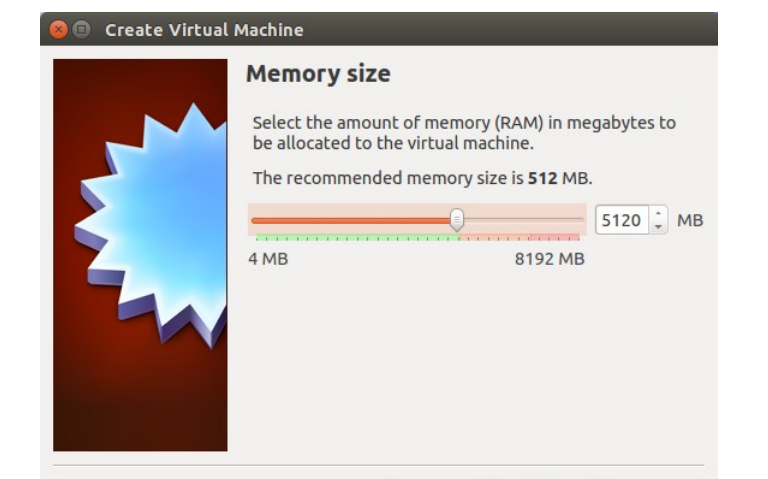

#### **O** Create Virtual Machine

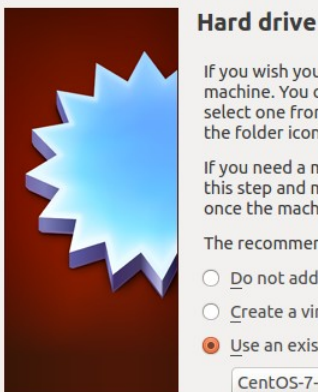

#### If you wish you can add a virtual hard drive to the new machine. You can either create a new hard drive file or<br>select one from the list or from another location using the folder icon. If you need a more complex storage set-up you can skip<br>this step and make the changes to the machine settings once the machine is created. The recommended size of the hard drive is 8.00 GB. Do not add a virtual hard drive O ○ Create a virtual hard drive now · Use an existing virtual hard drive file CentOS-7-rdo.vdi (Normal, 16.00 GB)  $\frac{1}{2}$   $\overline{\omega}$

 $\leq$  Back

Create

Cancel

2. ตั้งชื่อให้กับ Virtual Machine และเลือก ประเภทให้เป็น Linux รุ่น Red Hat (64 bit)

3. กำหนดขนาดหน่วยความจำที่ 5120 MB หรือถ้า กำหนดได้น้อยกว่านี้ ก็ให้มากที่สุดเท่าที่จะเป็น ไปได้

- 4. ที่หน้าจอเลือก Hard drive ให้เลือกไฟล์ที่เตรียม ไปใหข้
- 5. จากนั้นกดปุ่ม Create จะได้ Virtual Machine ขึ้นมา

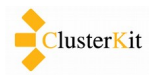